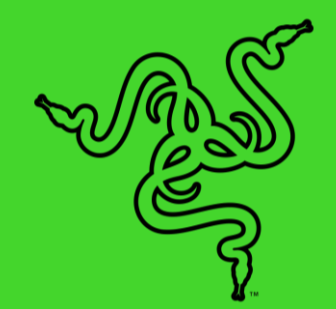

# RAZER DEATHADDER V2 PRO

MASTER GUIDE

With over 10 million DeathAdders sold, the most successful gaming mouse of all time enters its next evolution—ushering a new age of unrivalled wireless ergonomics. Powered by ultra-fast Razer HyperSpeed Wireless for total freedom of movement, and an improved shape for greater handling and comfort.

# **CONTENTS**

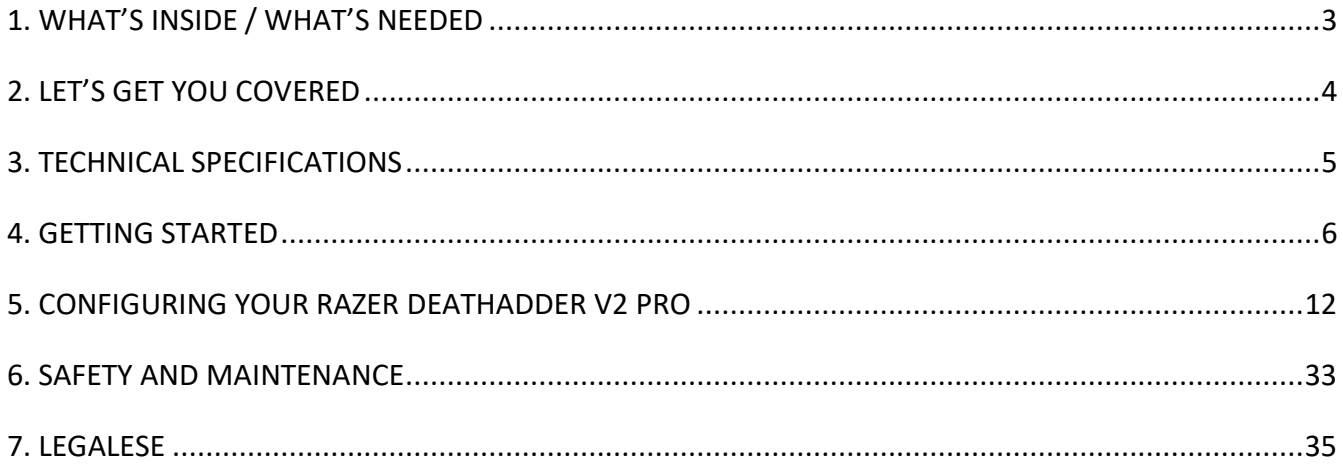

# <span id="page-3-0"></span>1. WHAT'S INSIDE / WHAT'S NEEDED

## WHAT'S INSIDE

■ Razer DeathAdder V2 Pro

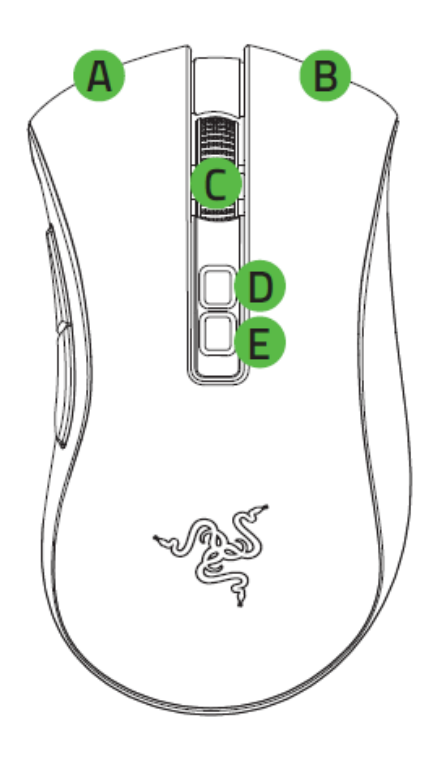

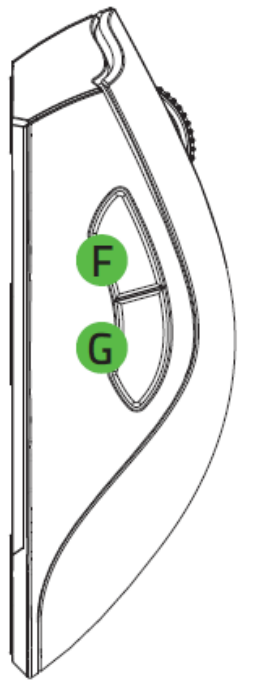

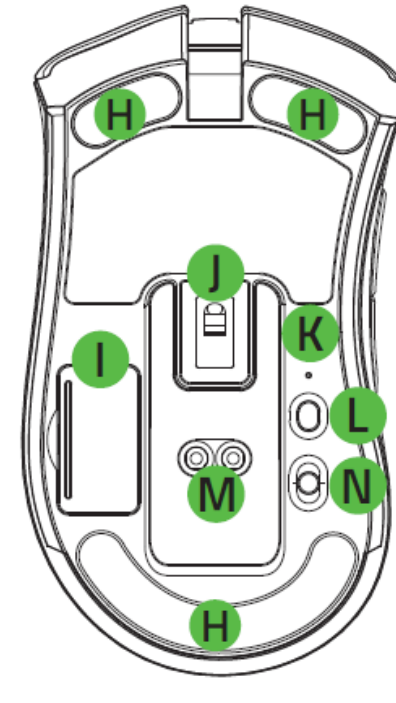

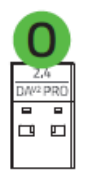

- A. Left mouse button
- B. Right mouse button
- C. Scroll wheel
- D. DPI stage up
- E. DPI stage down
- F. Mouse button 5
- G. Mouse button 4
- H. Ultraslick mouse feet
- I. Wireless USB dongle compartment
- J. Razer™ Focus+ 20K DPI Optical Sensor
- K. Profile indicator
- L. Profile button
- M. Mouse dock connector\*
- N. Slider switch
	- Bluetooth mode
	- Power off mode
	- Razer™ HyperSpeed Wireless (2.4 Ghz) mode
- O. Wireless USB dongle

*\*Mouse dock sold separately.*

▪ Razer™ Speedflex charging cable

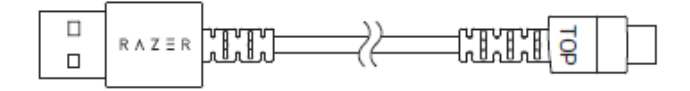

■ USB dongle adapter

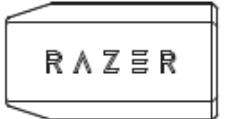

- Important Product Information Guide
- *The DPI stages are as follows: 400, 800, 1600 (default), 3200 and 6400. The DPI stages can be*   $\bullet$ *customized using Razer Synapse.*

## WHAT'S NEEDED

#### PRODUCT REQUIREMENTS

■ PC with a free USB port or Bluetooth 5.0 connectivity

#### RAZER SYNAPSE REQUIREMENTS

- Windows<sup>®</sup> 7 64-bit (or higher)
- Internet connection for software installation

# <span id="page-5-0"></span>2. LET'S GET YOU COVERED

You've got a great device in your hands, complete with a 2-year limited warranty coverage. Now maximize its potential and score exclusive Razer benefits by registering at [razerid.razer.com](https://razerid.razer.com/)

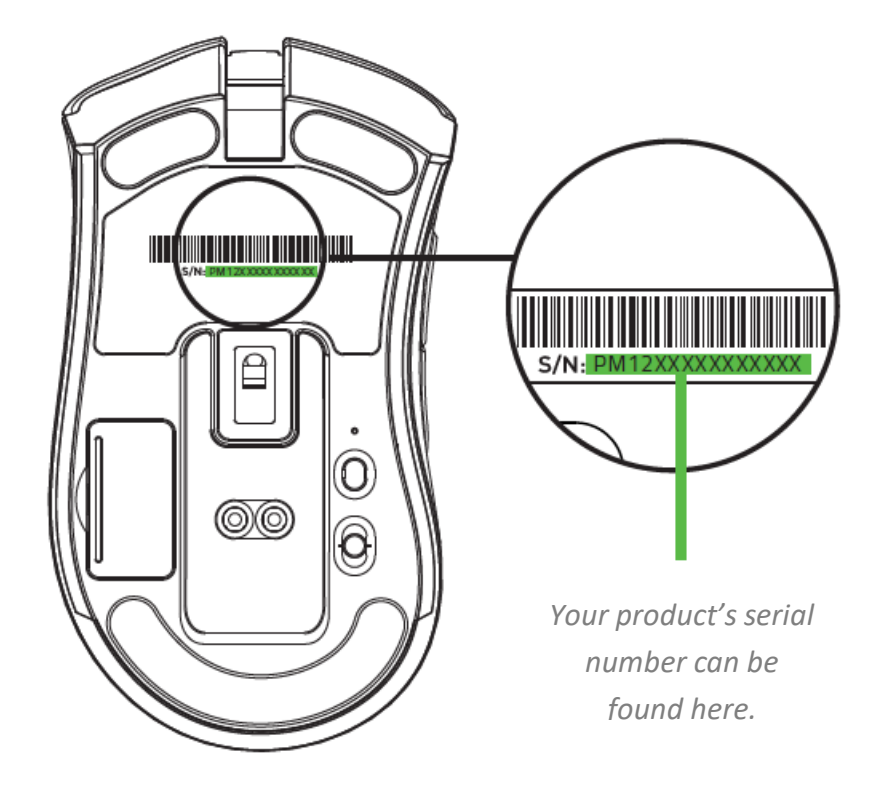

Got a question? Ask the Razer Support Team at [support.razer.com](http://support.razer.com/)

# <span id="page-6-0"></span>3. TECHNICAL SPECIFICATIONS

#### TECHNICAL SPECIFICATIONS

- True 20,000 DPI Focus+ optical sensor with 99.6% resolution accuracy
- Up to 650 inches per second (IPS) / 50 G acceleration
- Advanced Lift-off/Landing distance customization
- Razer<sup>™</sup> Optical Mouse Switches rated for 70M clicks
- Dual wireless HyperSpeed (2.4Ghz) and BLE
- (7+1)independently programmable buttons
- 100% PTFE mouse feet (0.8mm thick)
- Ergonomic right-handed design with textured side-grips.
- Gaming-grade tactile scroll wheel
- On-The-Fly Sensitivity Adjustment (Default stages : 400/800/1600/3200/6400)
- Advanced on-board memory (4+1 profiles)
- Razer Synapse 3 enabled
- Powered by Razer Chroma<sup>™</sup> RGB with true 16.8 million customizable color options
- Inter-device color synchronization
- 1.8 m / 6 ft Speedflex cable for charging and wired use
- Razer Mouse charging dock compatible
- Battery Life : Approximately 70 hours with HyperSpeed wireless, 120 hours with BLE (estimates without lighting, battery life depends on usage settings)

#### APPROXIMATE SIZE & WEIGHT

- $\blacksquare$  Length: 127 mm / 5.0 in
- Width: 72.6 mm / 2.86 in
- $\blacksquare$  Height: 42.7 mm / 1.68 in
- **■** Weight<sup>\*</sup>:  $88 g / 0.194$  lbs

*\*Excluding cable and dongle.*

# <span id="page-7-0"></span>4. GETTING STARTED

### CHARGING YOUR MOUSE

Plug the charging cable from your computer's USB port to your Razer DeathAdder V2 Pro. For best results, please fully charge the mouse before using it for the first time. A depleted battery will be fully charged in approximately 4 hours. This connection also acts as the wired mode for your Razer device.

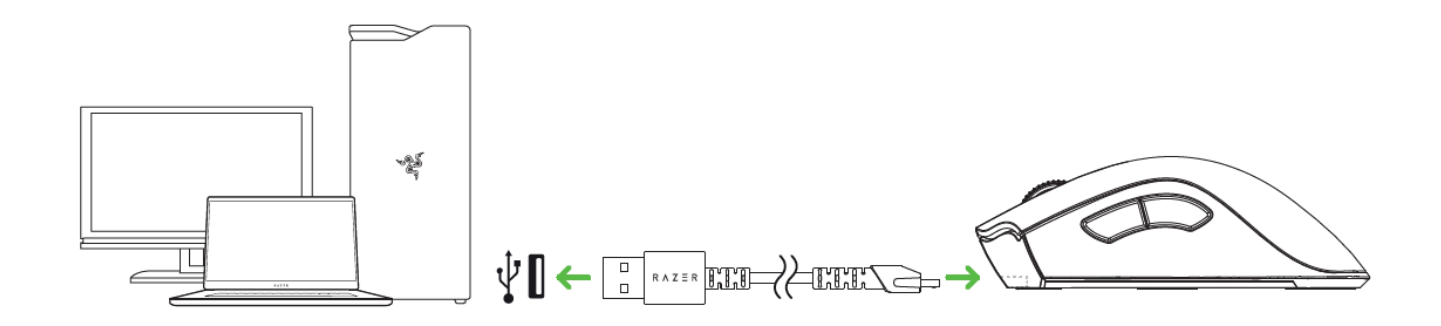

*The Razer DeathAdder V2 Pro requires a USB connection that can supply sufficient power to*  A *charge the device. The charging process may be affected when connecting to a non-powered USB hub or non-powered USB port mostly found on keyboards and peripherals. It's recommended to always connect the Razer DeathAdder V2 Pro directly to the USB port of your computer.*

#### LOW POWER INDICATOR

The Razer logo will blink red twice in repeated intervals to indicate that its battery's power is less than 5%. This lighting sequence will repeat until the battery is drained or the mouse is connected to the PC via the charging cable.

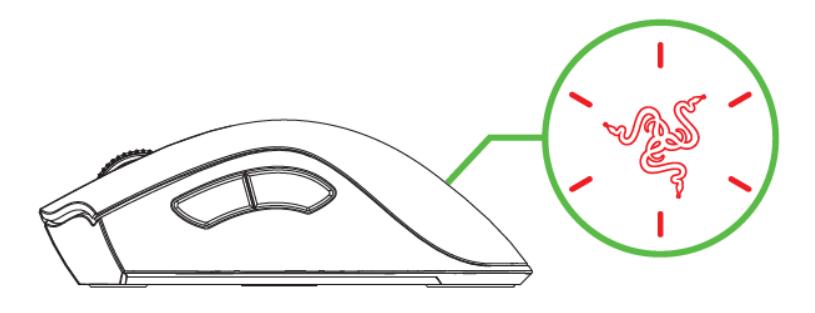

### CONNECTING YOUR MOUSE

### VIA RAZER™ HYPERSPEED WIRELESS (2.4 GHZ) MODE

1. Remove the compartment cover from the mouse to remove the wireless USB dongle.

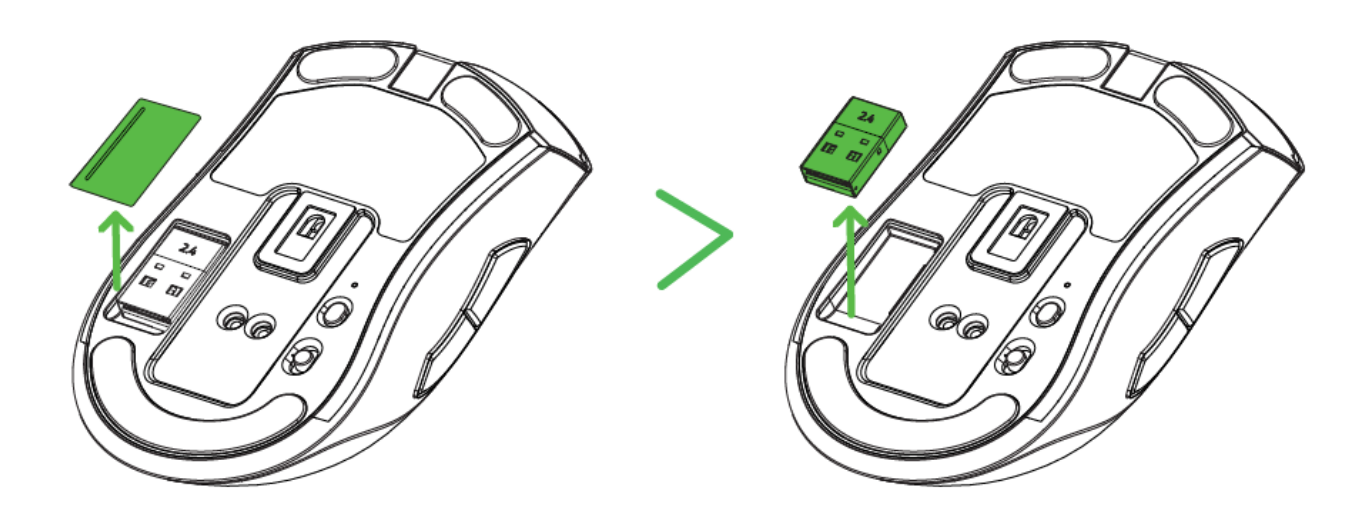

2. Reattach the compartment cover and insert the wireless USB dongle into the USB port of your PC.

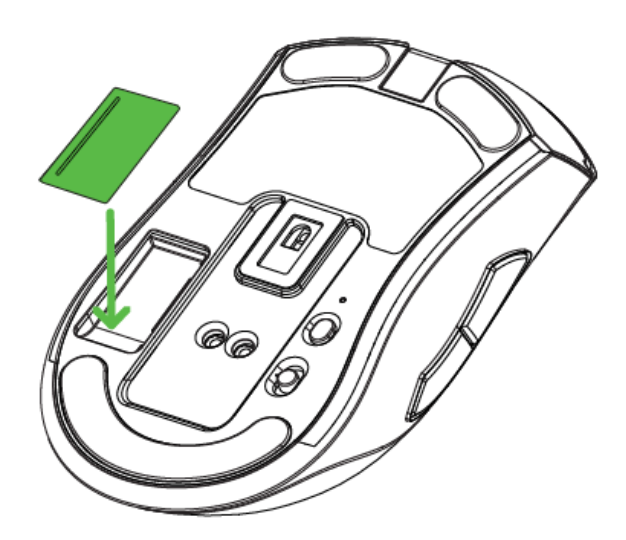

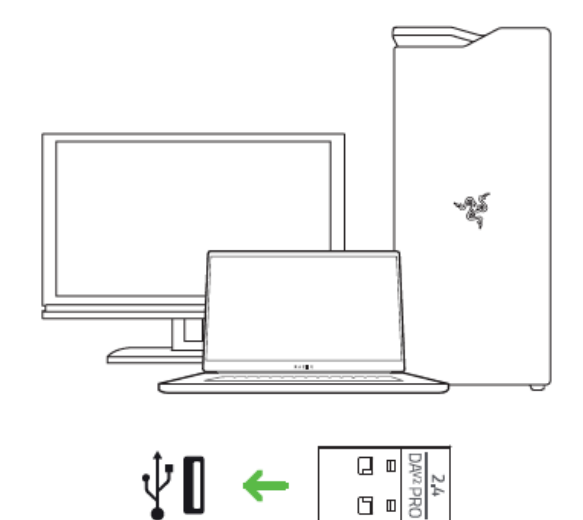

3. Push the slider switch to Razer™ HyperSpeed Wireless (2.4 GHz) mode.

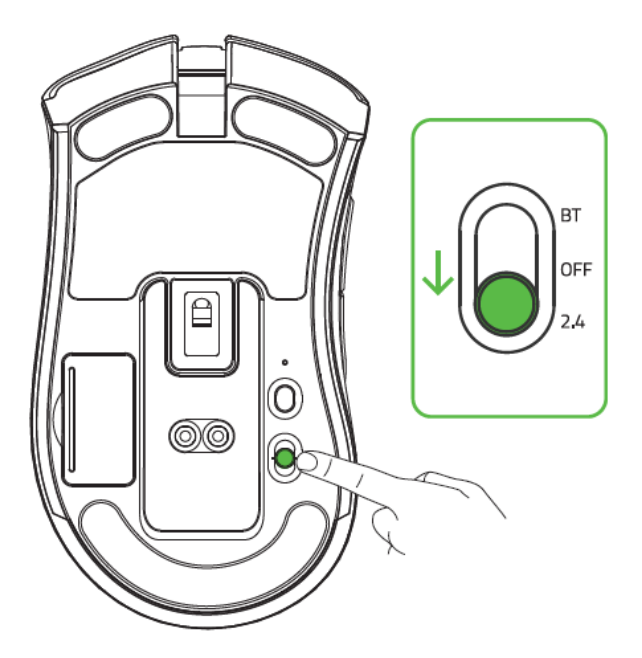

Your Razer DeathAdder V2 Pro is now ready for use in wireless mode.

#### VIA BLUETOOTH MODE

1. Push the slider switch to Bluetooth mode ( $\text{\AA}$ ).

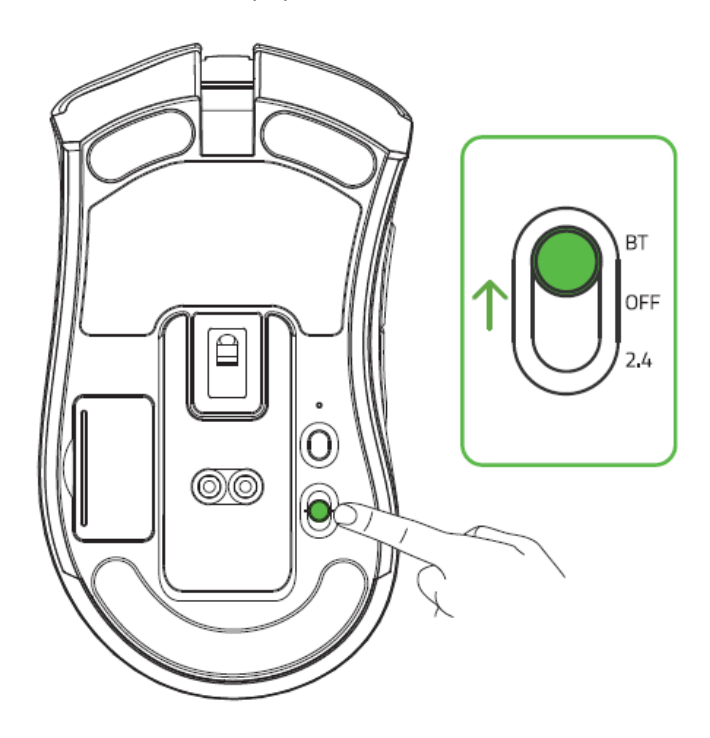

2. Press and hold the two side buttons and the DPI stage up button simultaneously for three seconds to activate pairing mode. The Razer logo will blink twice in repeated intervals to show that the device is in pairing mode.

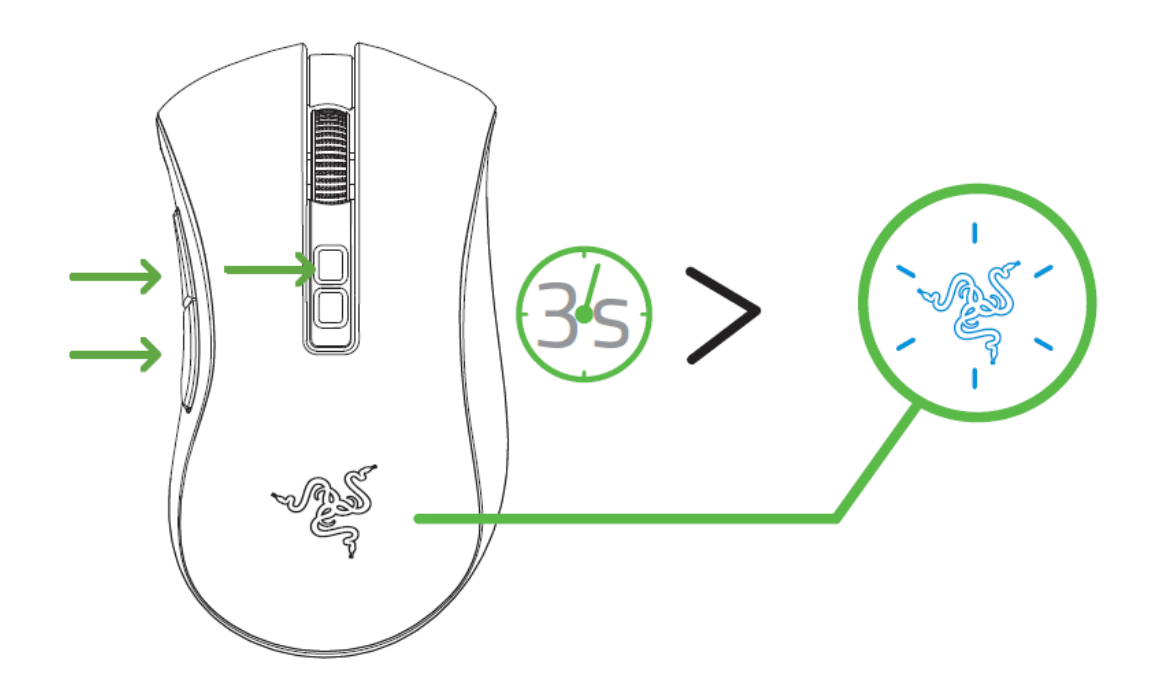

- 3. Activate Bluetooth on your device, search for new Bluetooth devices, and select "Razer DeathAdder V2 Pro" from the list of devices found.
- 4. Wait until the mouse pairs with your device. When paired, the Razer logo will briefly turn static blue before displaying its current lighting effect.

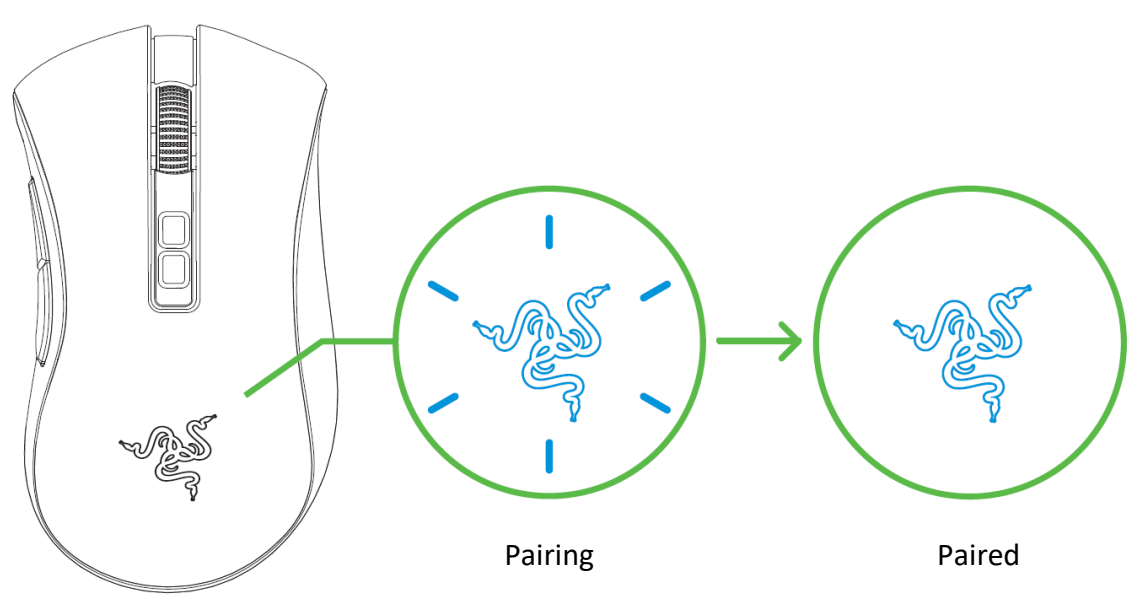

*Once paired, your Razer DeathAdder V2 Pro will automatically reconnect to your device whenever in Bluetooth mode and within range. Keep the pairing devices within close proximity of each other for faster and more stable connection.* 

Congratulations, your Razer DeathAdder V2 Pro is now ready to use in Bluetooth mode.

# USING THE WIRELESS USB DONGLE ADAPTER

Use the USB dongle adapter to easily access and extend the reach of your wireless USB dongle.

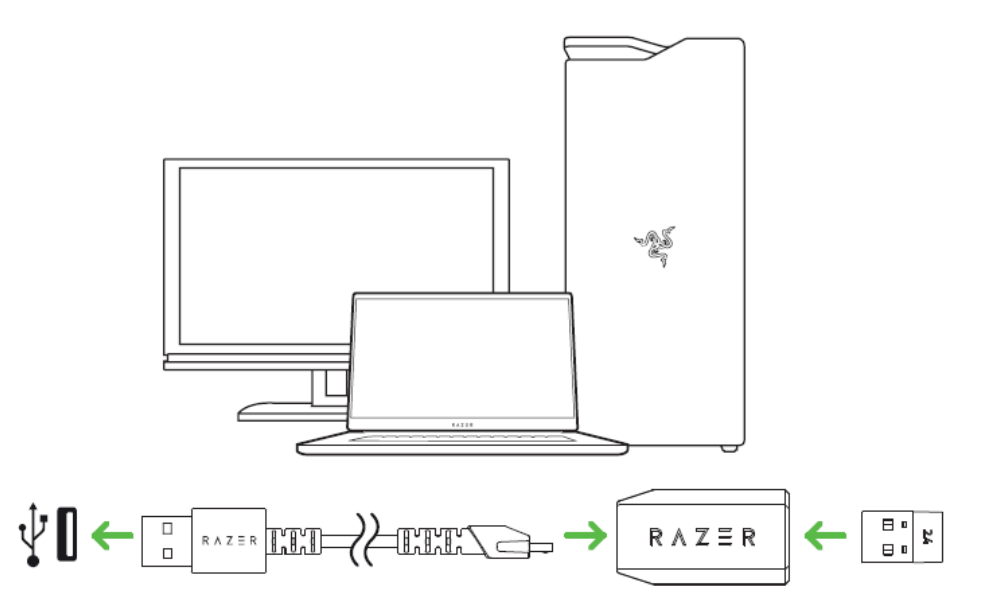

## PERSONALIZING YOUR MOUSE

Use the Razer Synapse app to customize your mouse's lighting, configure its buttons, and even create various profiles suited for different playstyles. [Learn more about Stored profiles](#page-17-0)

*Install Razer Synapse when prompted or download the installer from [razer.com/synapse](http://razer.com/synapse)* 

O

# <span id="page-13-0"></span>5. CONFIGURING YOUR RAZER DEATHADDER V2 PRO

*Internet connection is required for installation, updates and cloud -based features. Registering for a Razer ID account is recommended, but optional. All listed features are subject to change based on the current software version, connected device(s), and supported apps and software.*

#### SYNAPSE TAB

The Synapse tab is your default tab when you first launch Razer Synapse. This tab allows you to navigate the Dashboard subtab.

#### Dashboard

The Dashboard subtab is an overview of your Razer Synapse where you can access all your Razer devices, modules, and online services.

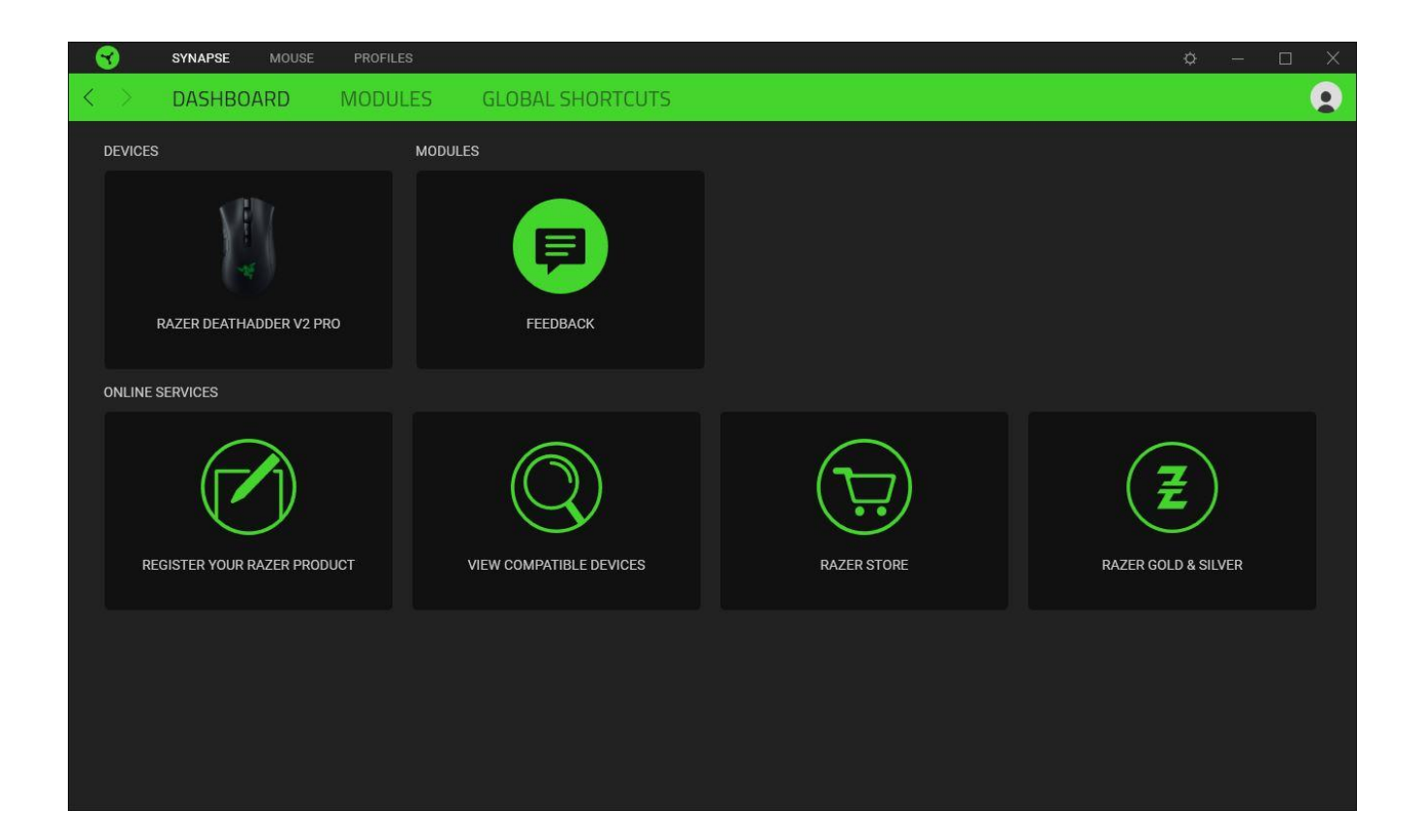

#### Modules

The Modules subtab displays all installed and available modules for installation.

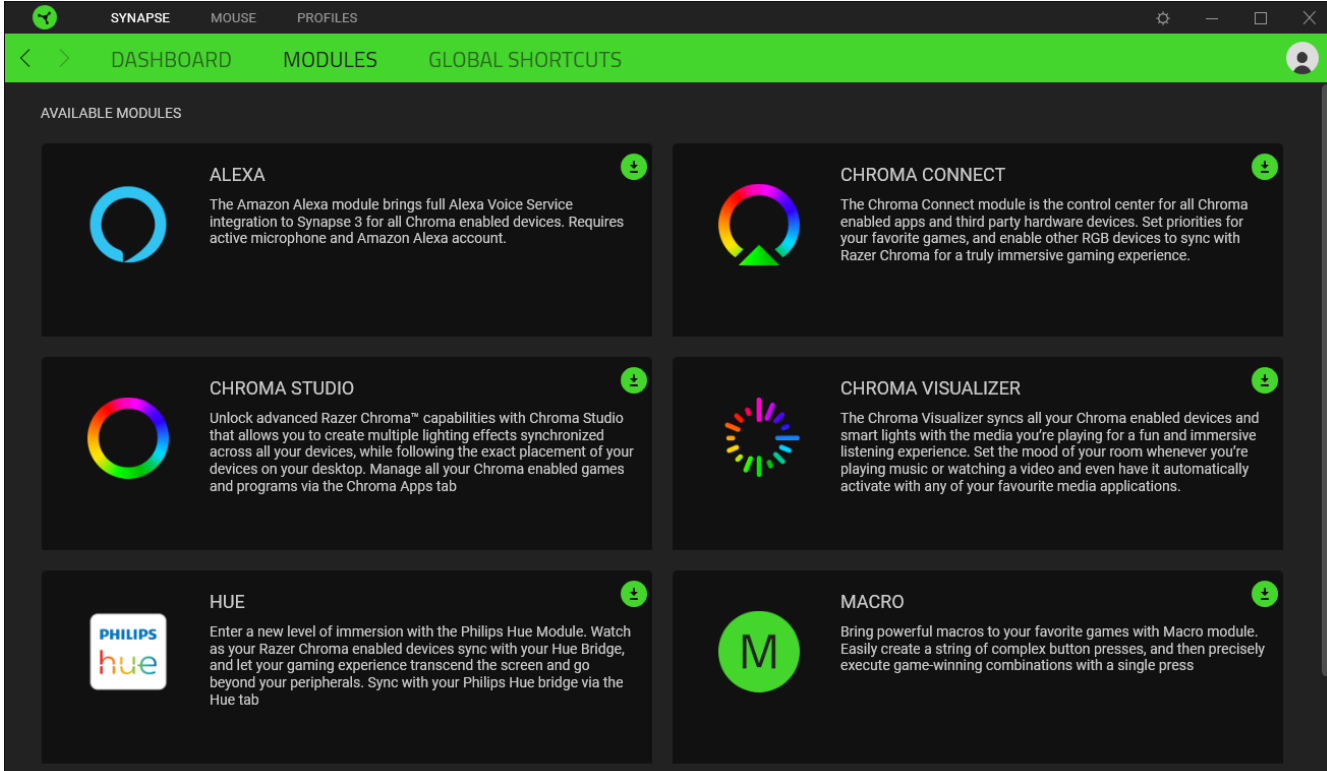

#### Global Shortcuts

Bind operations or Razer Synapse functions to custom key-combinations from any Razer Synapse-enabled device inputs which apply across all device profiles. [Learn more about Profiles](#page-16-0)

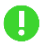

*Only Razer Synapse-enabled device inputs will be recognized.*

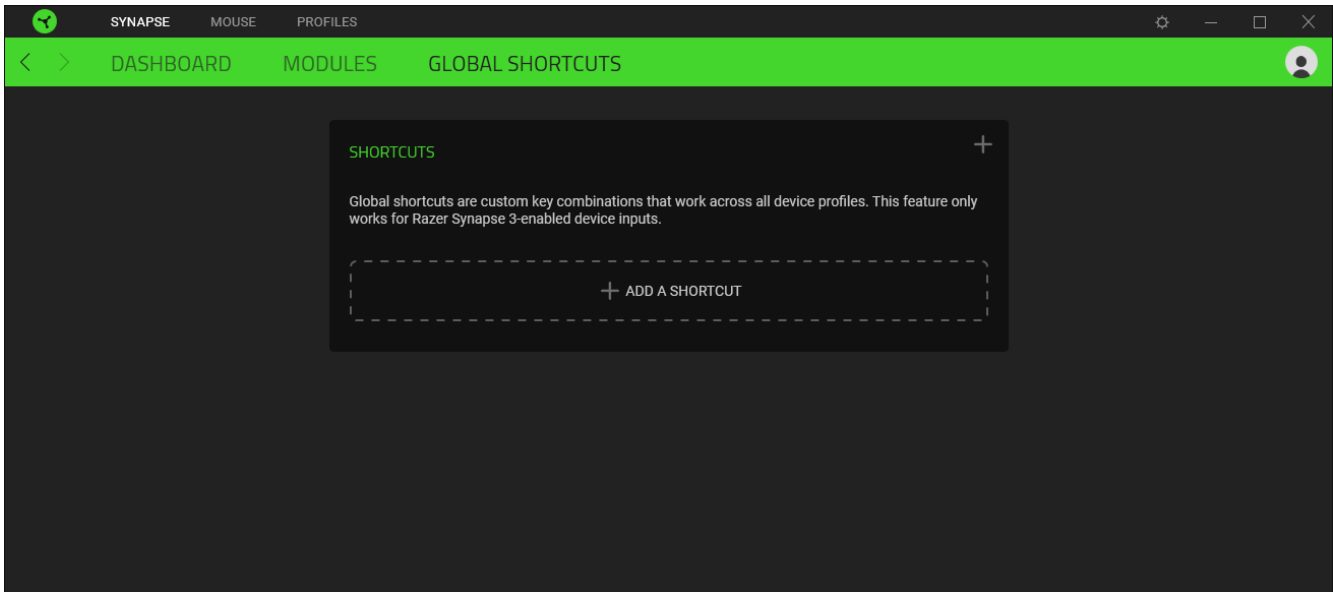

### MOUSE TAB

The Mouse tab is the main tab for your Razer DeathAdder V2 Pro. From here, you can change your device's settings such as button assignment, DPI sensitivity, and lighting. Changes made under this tab are automatically saved to your system and cloud storage.

#### Customize

The Customize subtab is for modifying your mouse's button assignments.

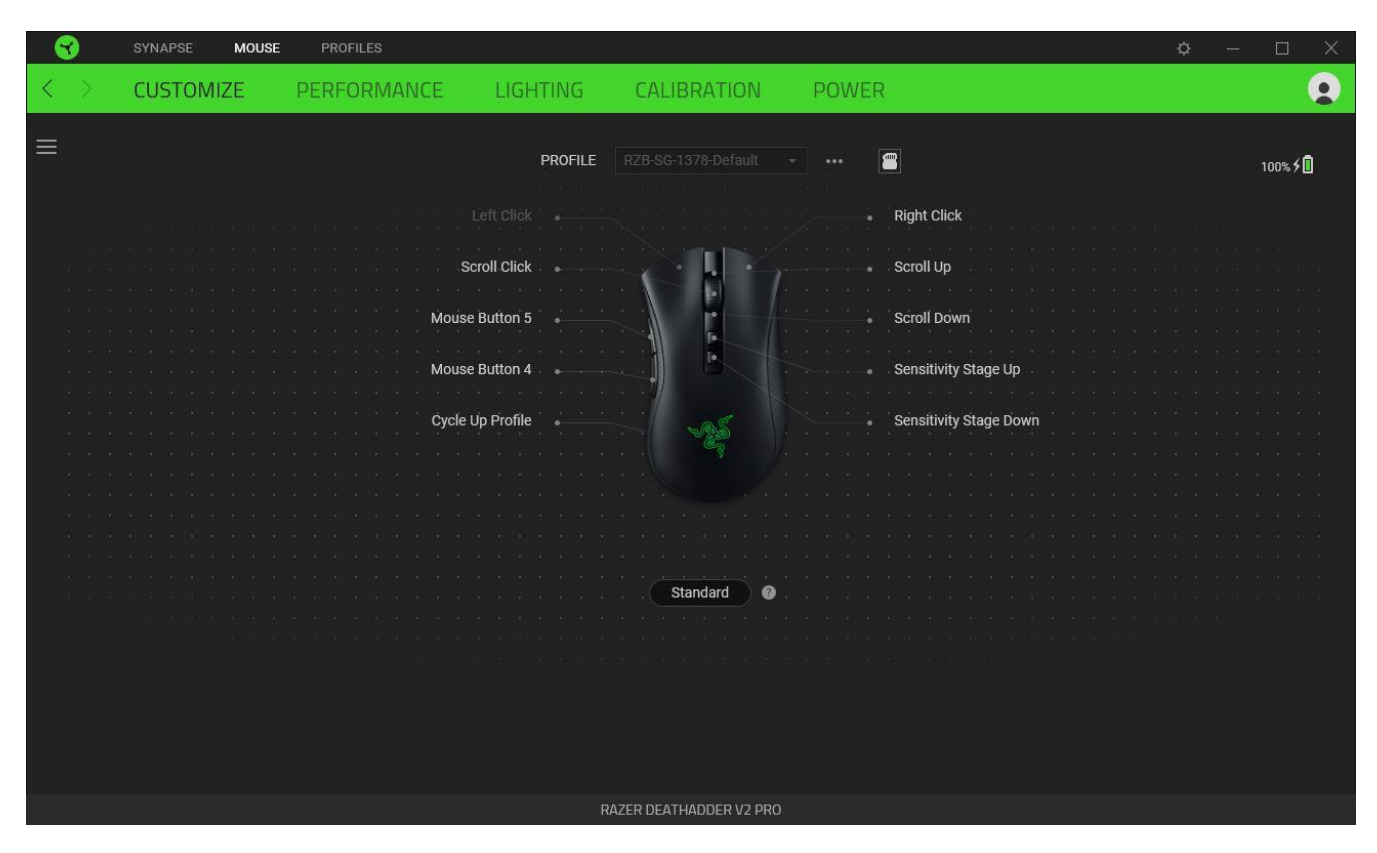

#### <span id="page-16-0"></span>*Profile*

Profile is a data storage for keeping all your Razer peripheral's settings. By default, the profile name is based on your system's name. To add, rename, duplicate, or delete a profile, simply press the Miscellaneous button ( $\bullet\bullet\bullet$ ).

#### <span id="page-17-0"></span>Stored Profiles

Your Razer DeathAdder V2 Pro can store up to 5 profiles from the Razer Synapse app, allowing you to use these profiles even on systems without the app installed. Pressing the profile button will cycle through the different profiles, with the profile indicator's color showing which profile is currently selected.

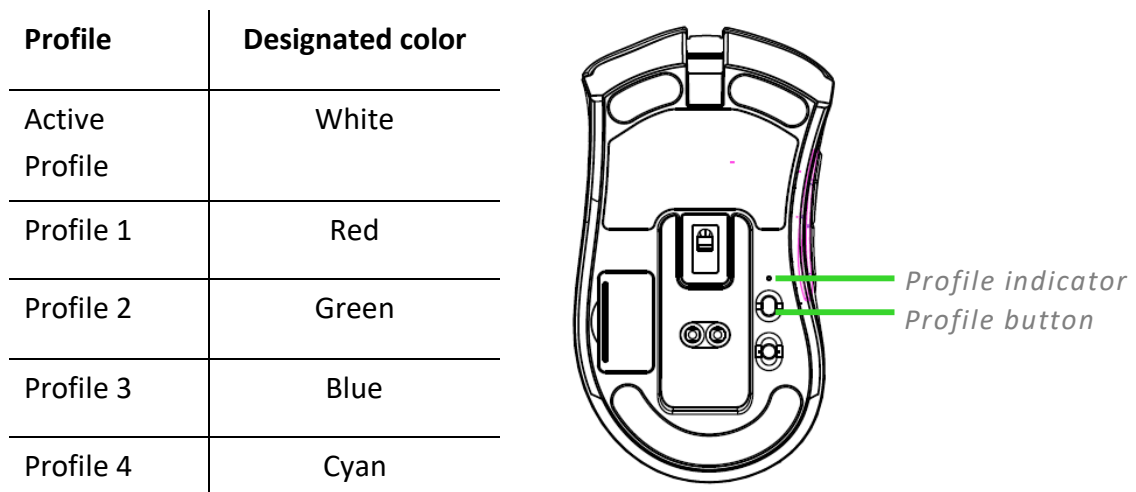

To assign a profile to any of the available on-board memory slots, click the On-board Profiles button (  $\blacksquare$ ) and drag the profile that you want to assign to the preferred memory slot.

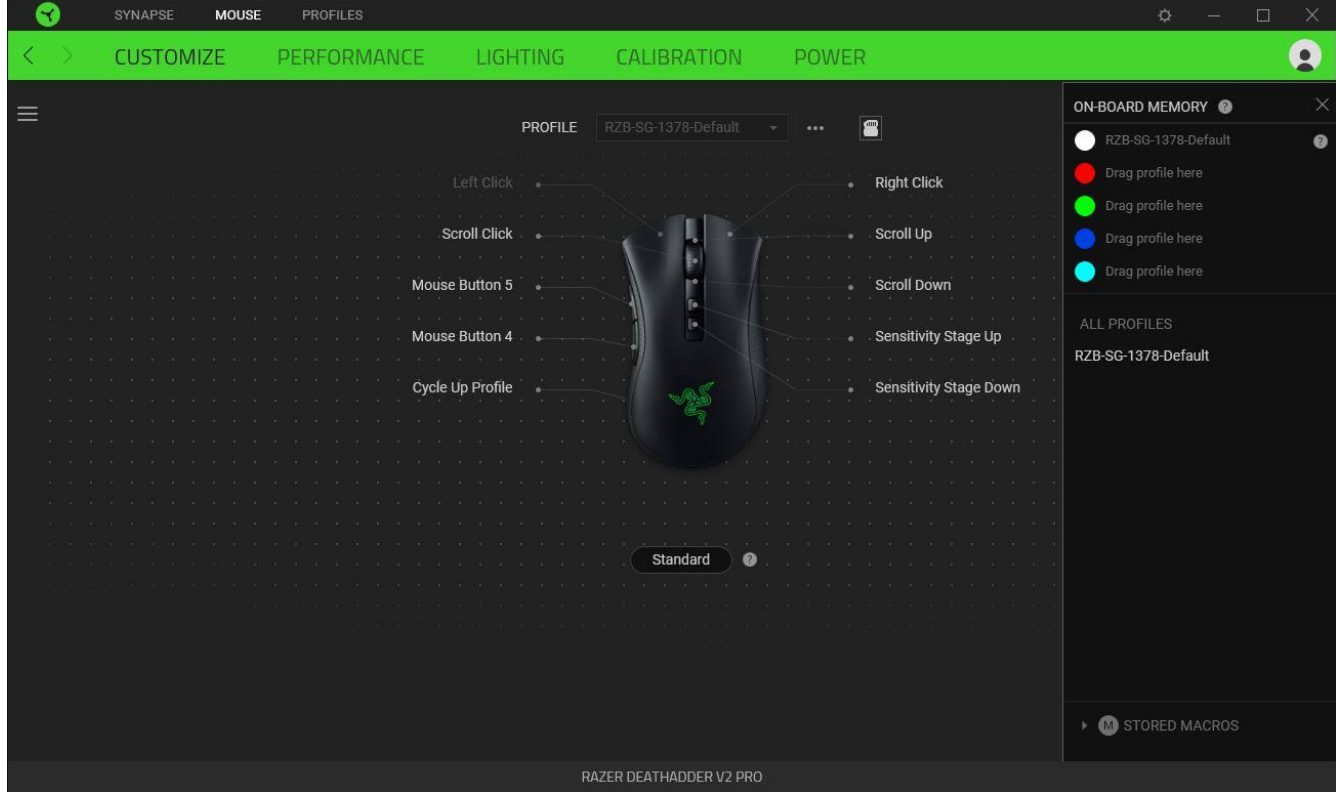

### *Hypershift*

Hypershift mode is a secondary set of button assignments that is activated when the Hypershift key is held down. By default, the Hypershift key is assigned to the fn key of your Razer Synapse supported keyboard however, you can also assign any mouse button as a Hypershift key.

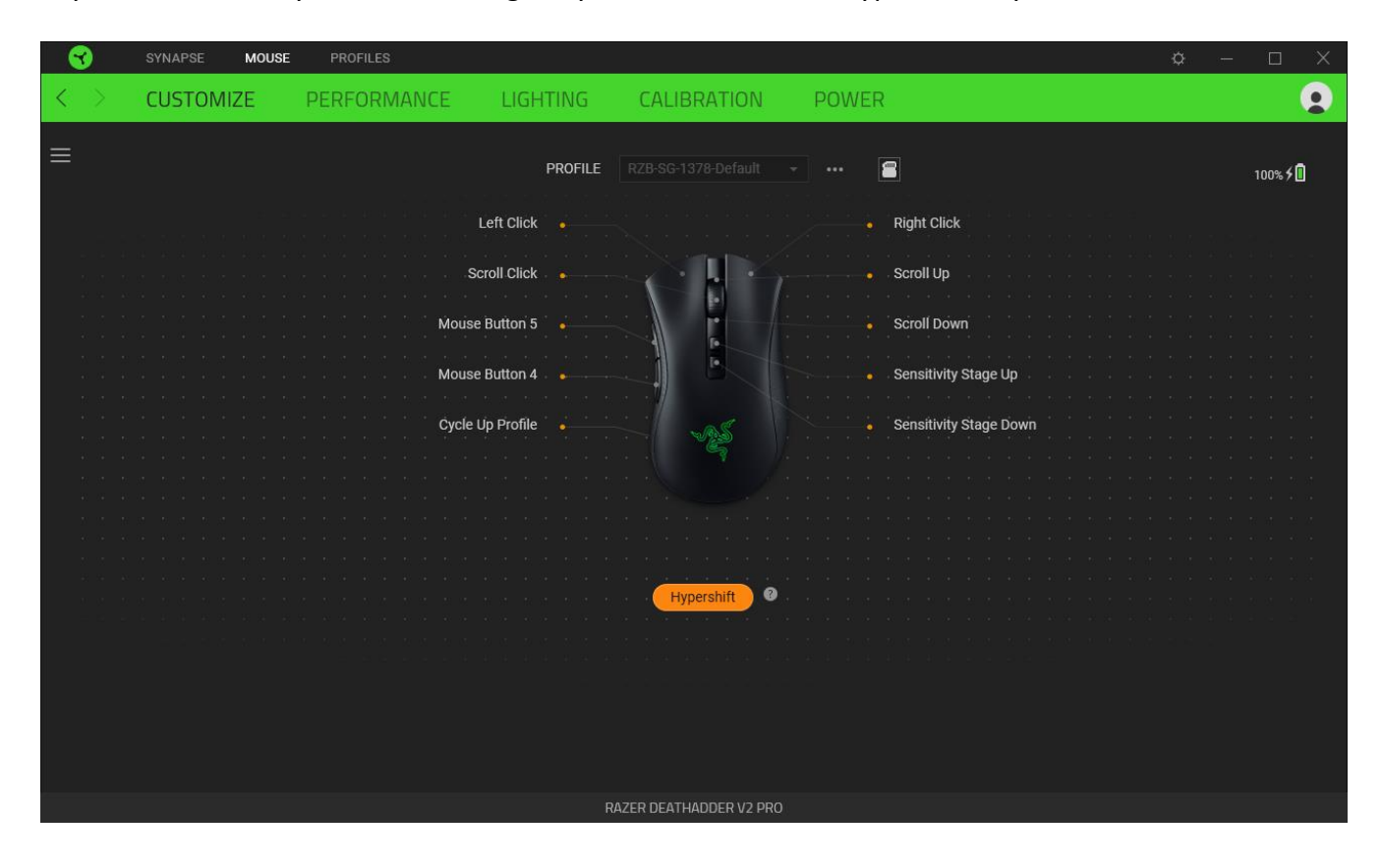

## *Sidebar*

Clicking the Sidebar button ( $\equiv$ ) will reveal all current button assignments for your Razer DeathAdder V2 Pro.

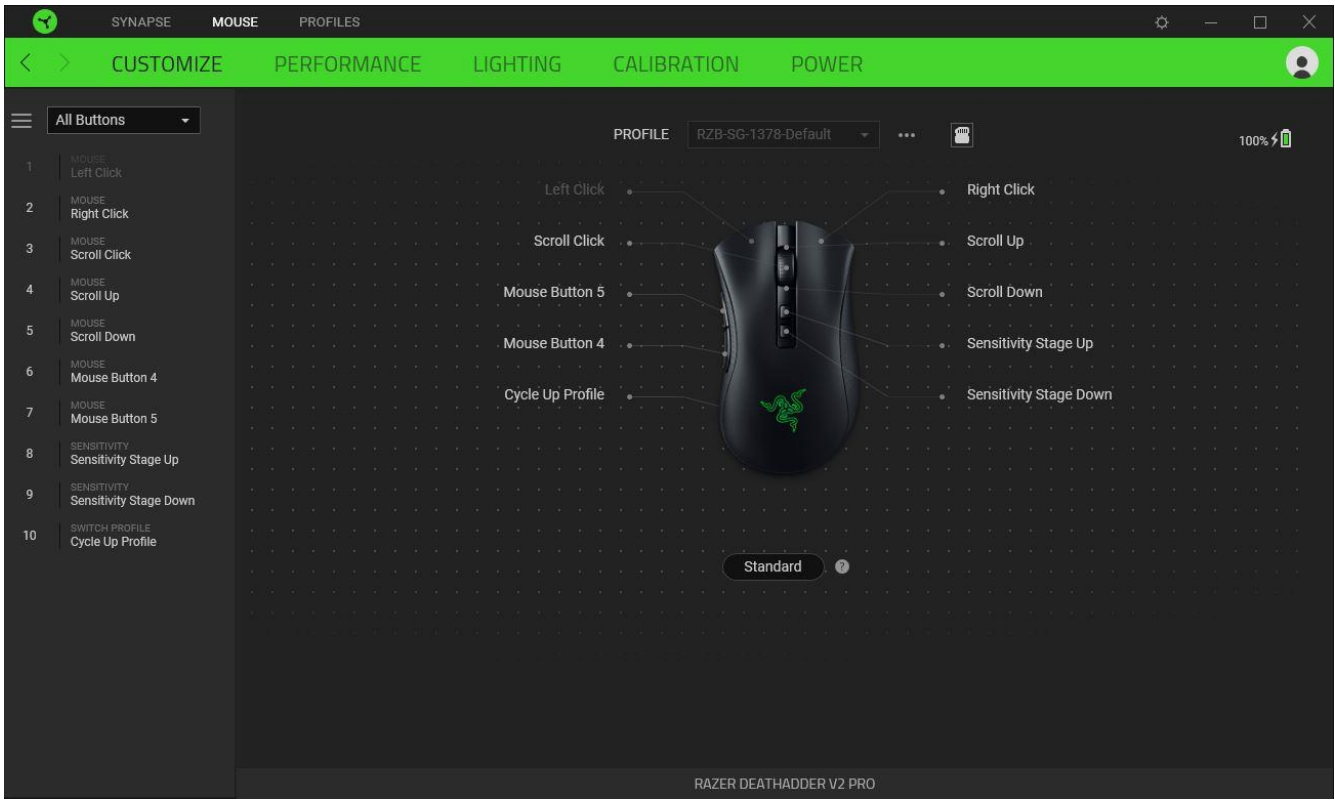

Alternatively, you can skip to a specific button assignment by selecting it on the Customize tab.

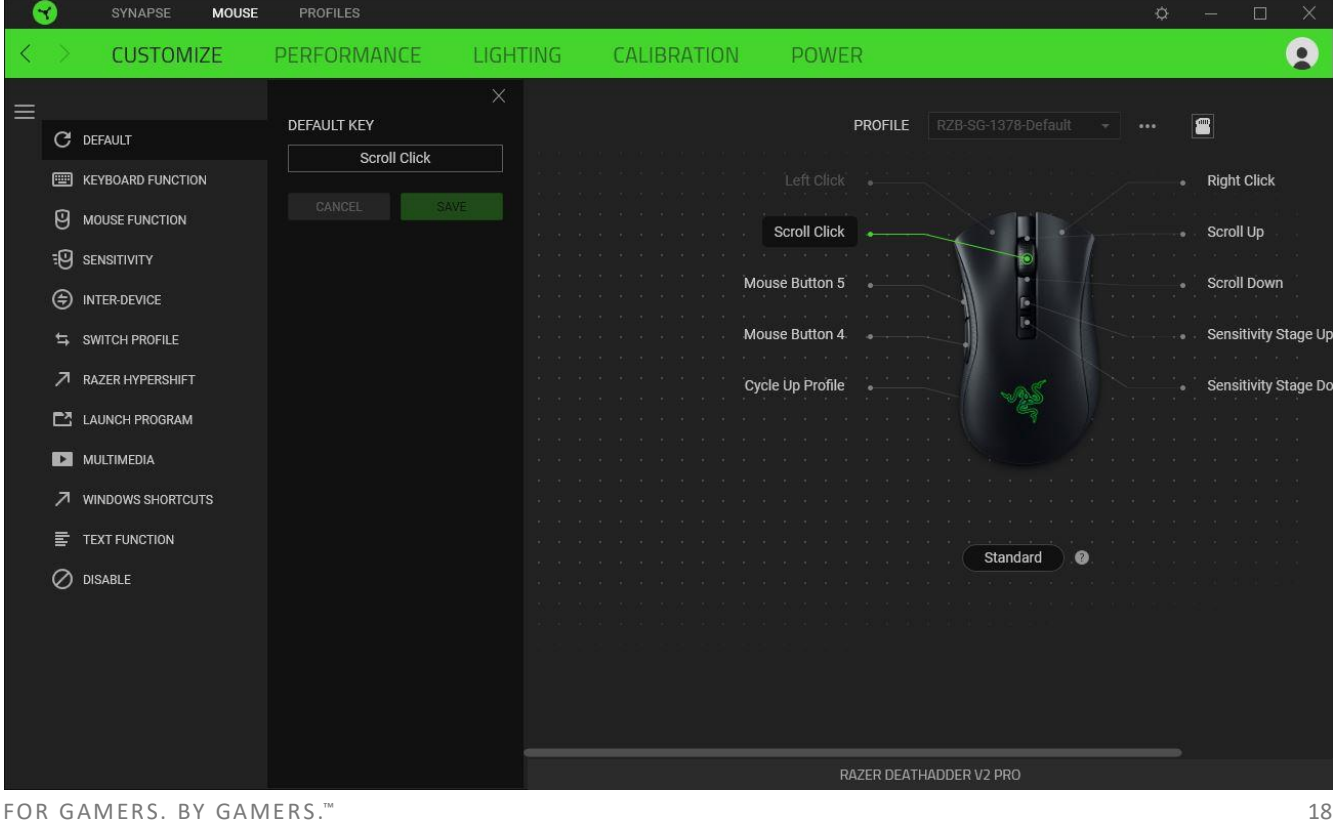

Upon selecting a button assignment, you may then change it to one of the following functions:

Default

This option enables you to return the mouse button to its original setting.

Keyboard Function

This option changes the button assignment into a keyboard function. You can also choose to enable Turbo mode which allows you to emulate a repeated keyboard function while the button is held down.

# **Mouse Function**

This option substitutes the current button assignment into another mouse function. Listed below are the functions which you can choose from:

- Left Click Performs a left mouse click using the assigned button.
- Right Click Performs a right mouse click using the assigned button.
- Scroll Click Activates the universal scrolling function.
- Double Click Performs a double left click using the assigned button.
- Mouse Button 4 Performs a "Backward" command for most internet browsers.
- Mouse Button 5 Performs a "Forward" command for most internet browsers.
- Scroll Up Performs a "Scroll Up" command using the assigned button.
- Scroll Down Performs a "Scroll Down" command using the assigned button.
- Scroll Left Performs a "Scroll Left" command using the assigned button.
- Scroll Right Performs a "Scroll Right" command using the assigned button.

You can also choose to enable Turbo mode in some of the mouse functions which allow you to emulate repeatedly pressing and releasing said function while the button is held down.

# **Sensitivity**

This function allows you to manipulate the DPI setting of your Razer DeathAdder V2 Pro with a touch of a button. Listed below are the Sensitivity options and their description:

- Sensitivity Clutch Changes the sensitivity to a predefined DPI while the designated button is held down. Releasing the button will return it to the previous sensitivity.
- Sensitivity Stage Up Increases the current sensitivity by one stage.
- Sensitivity Stage Down Decreases the current sensitivity by one stage.
- On-The-Fly Sensitivity Pressing the designated button and moving the scroll wheel either up or down will increase or decrease the current DPI respectively.
- Cycle Up Sensitivity Stages Increases the current sensitivity stage by one. Once it reaches the highest sensitivity stage, it will return to stage 1 when the button is pressed again.
- Cycle Down Sensitivity Stages Decreases the current sensitivity stage by one. Once it reaches stage 1, it will return to the highest sensitivity stage when the button is pressed again. Learn more about Sensitivity Stages

# $M$ Macro

A Macro is a prerecorded sequence of keystrokes and button presses that is executed with precise timing. By setting the button function to Macro, you can conveniently execute a chain of commands. This function will only be visible when the Macro module is installed.

## $\circledcirc$  Inter-device

Inter-device allows you to change the functionality of other Razer Synapse-enabled devices. Some of these functionalities are device-specific such as using your Razer gaming keyboard to change the Sensitivity Stage of your Razer gaming mouse.

#### $\overline{\mathbb{R}}$  Switch Profile

Switch Profile enables you to quickly change profiles and load a new set of button assignments. An on-screen notification will appear whenever you switch profiles.

# $\overline{S}$  Switch Lighting

Switch Lighting allows you to easily switch between all advanced lighting effects. This function will only be visible when the Chroma Studio module is installed.

# $\overline{\mathcal{A}}$  Razer Hypershift

Setting the button to Razer Hypershift will allow you to activate Hypershift mode as long as the button is held down.

#### **Launch Program**

Launch Program enables you to open an app or a website using the assigned button. When you select Launch Program, two choices will appear which requires you to search for a specific app you want to open, or write the address of the website you want to visit.

#### **Multimedia**

This option allows you to assign multimedia controls to your Razer device. Listed below are the multimedia controls you can choose from:

- Volume Down Decreases the audio output.
- Volume Up Increases the audio output.
- Mute Volume Mutes the audio.
- Mic Volume Up Increases the microphone volume.
- Mic Volume Down Decreases the microphone volume.
- Mute Mic Mutes the microphone.
- Mute All Mutes both microphone and audio output.
- Play / Pause Play, pause, or resume playback of the current media.
- Previous Track Play the previous media track.
- Next Track Play the next media track.

## Windows Shortcuts

This option allows you to assign your preferred button into a Windows Operating System shortcut command. For more information, please visit: [support.microsoft.com/kb/126449](http://support.microsoft.com/kb/126449)

# $\equiv$  Text Function

Text Function enables you to type a prewritten text with a touch of a button. Simply write your desired text on the given field and your text will be typed whenever the assigned button is pressed. This function has full Unicode support and you can also insert special symbols from character maps.

# Disable

This option renders the assigned button unusable. Use Disable if you do not want to use the selected button or if it interferes with your gaming.

#### Performance

The Performance subtab allows you to modify the sensitivity, acceleration, and polling rate.

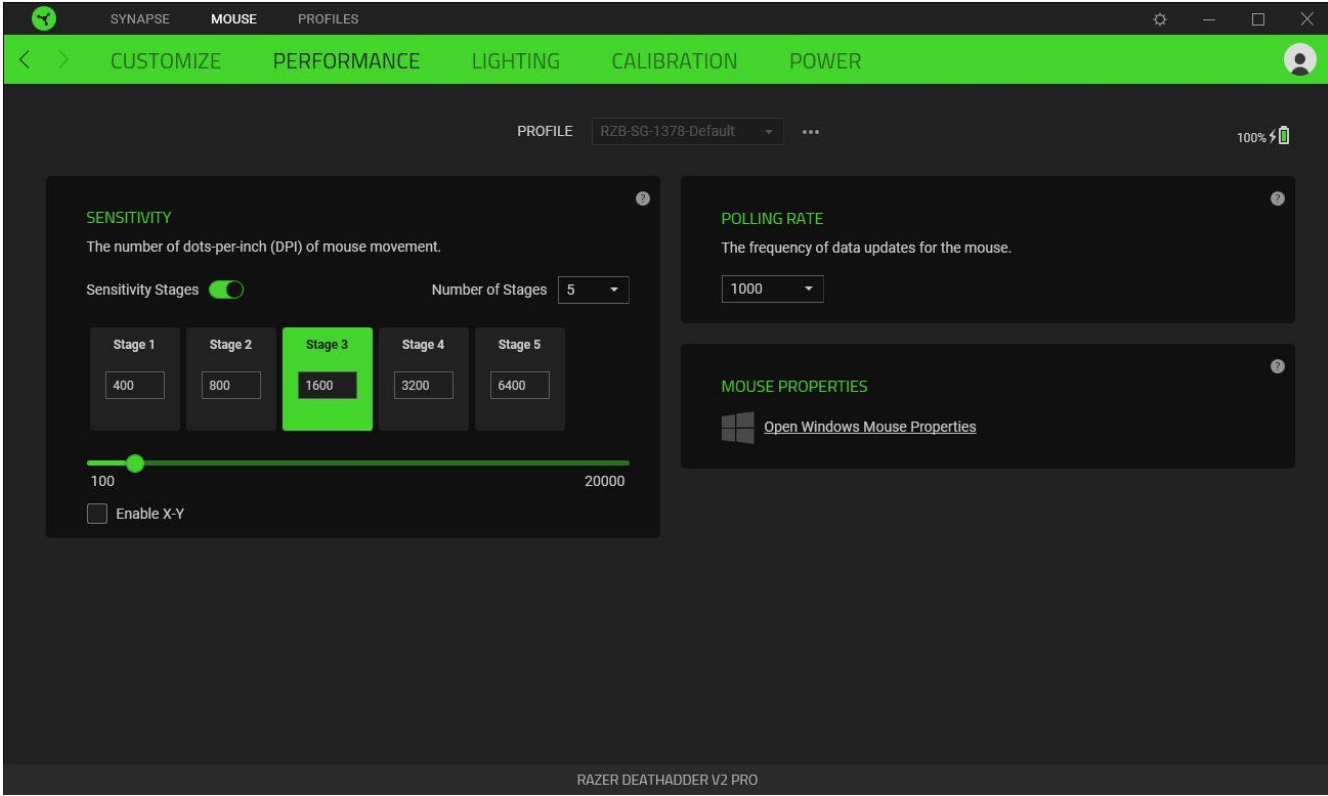

#### *Sensitivity*

Sensitivity refers to the distance the cursor will travel based on how far the mouse moved. The higher the DPI, the farther the cursor will travel given the same distance of mouse movement.

#### Sensitivity Stages

A sensitivity stage is a preset sensitivity value. You can create up to 5 different sensitivity stages which you can cycle through using the sensitivity stage up/down buttons. You may use the Enable X-Y Sensitivity concurrently with this option.

#### Enable X-Y Sensitivity

By default, the X-axis (horizontal) and Y-axis (vertical) use the same sensitivity values. However, you may set different sensitivity values to each of the axes by selecting the Enable X-Y Sensitivity option.

#### *Polling Rate*

The higher the polling rate, the more often the computer receives information about the status of your mouse, thus increasing the mouse pointer's reaction time. You can switch between 125Hz (8ms), 500Hz (2ms) and 1000Hz (1ms) by selecting your desired polling rate on the dropdown menu.

#### *Mouse Properties*

From here, you can access the Windows Mouse Properties where you modify operating system settings that can directly affect your Razer DeathAdder V2 Pro.

#### Lighting

The Lighting subtab enables you to modify your Razer device's light settings.

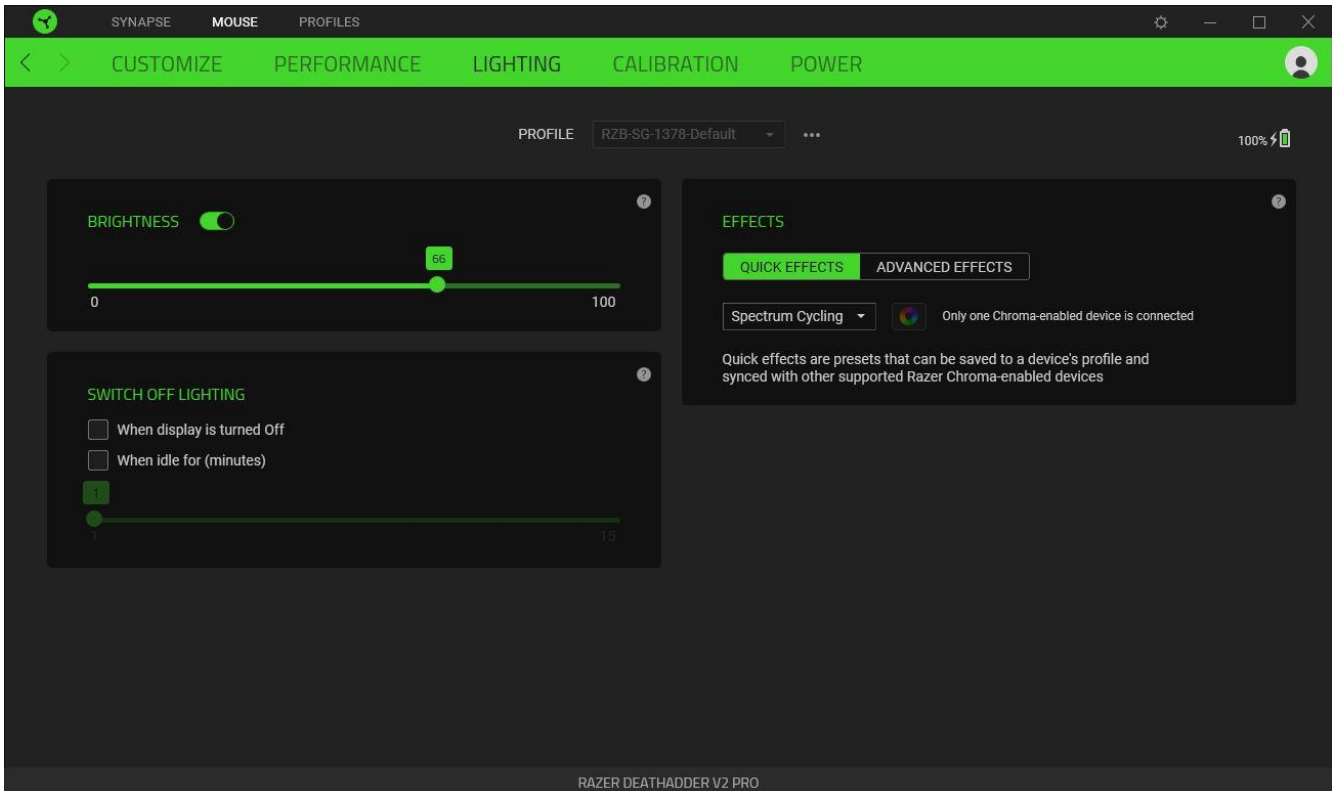

#### *Brightness*

You can turn off your Razer device's lighting by toggling the Brightness option or increase/decrease the luminance using the slider.

#### *Switch Off Lighting*

This is a power saving tool which allows you to disable your device's lighting in response to your system's display turning off and/or automatically power down when your Razer DeathAdder V2 Pro has been idle for a set amount of time.

# *Effects*

A number of effects can be selected and applied to your mouse's lighting, as listed here:

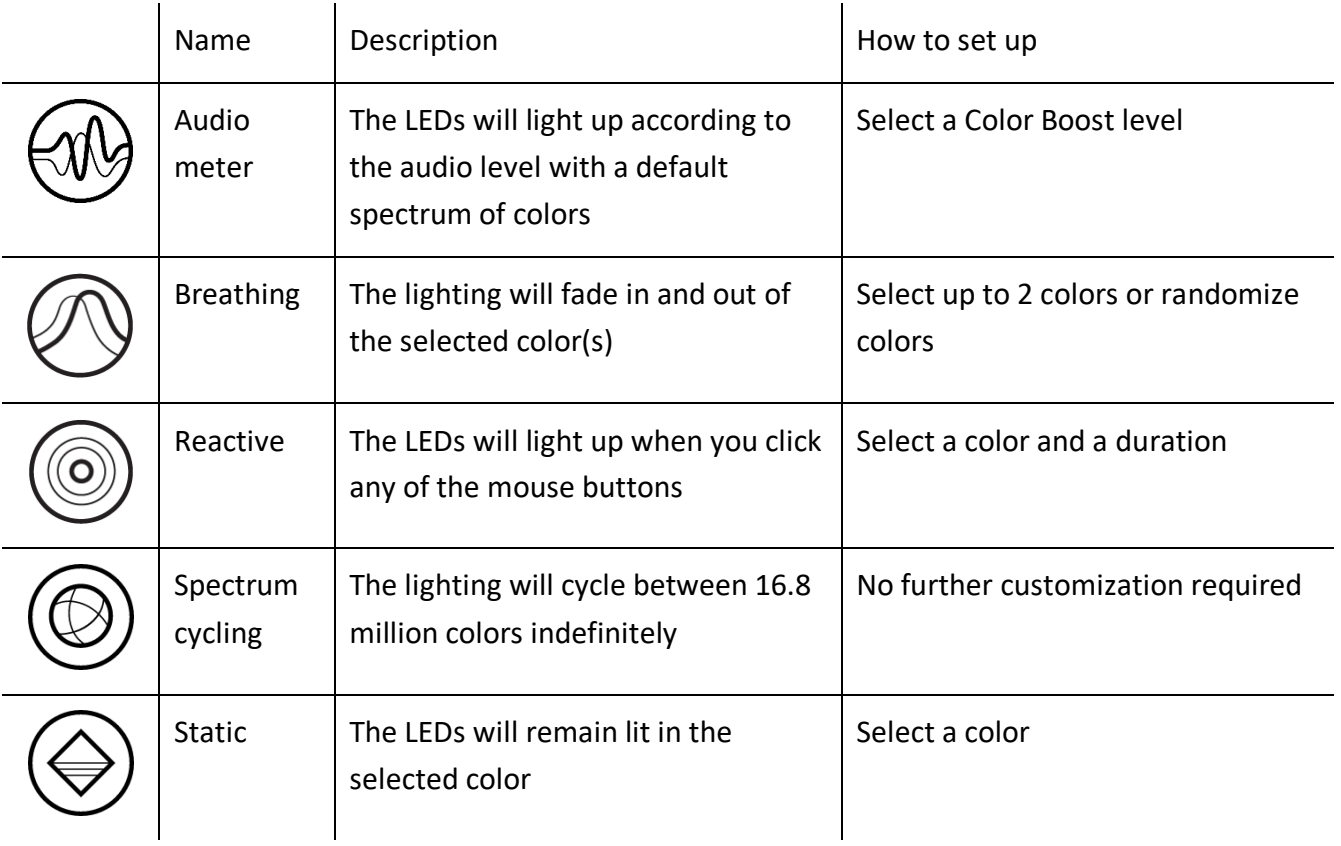

If you have other supported Razer Chroma-enabled devices, you can synchronize their quick effects with your Razer device by clicking the Chroma Sync button ( $\Box$ ).

*Only devices that support the selected lighting effect will synchronize.*

#### *Advanced Effects*

The Advanced Effects option allows you to choose a Chroma Effect you want to use on your Razer Chroma-enabled peripheral. To start making your own Chroma Effect, simply press the Chroma Studio  $b$ utton  $($   $\bullet$  CHROMA STUDIO  $)$ .

#### Calibration

The Calibration subtab allows you to optimize your Razer Precision Sensor to any surface for better tracking.

# *Smart Tracking*

Smart Tracking enables you to set the distance at which the sensor stops tracking when it is lifted from its surface to avoid unwanted cursor movement*.* You may set different values to the lift-off and landing distances by selecting the Enable Asymmetric Cut-Off.

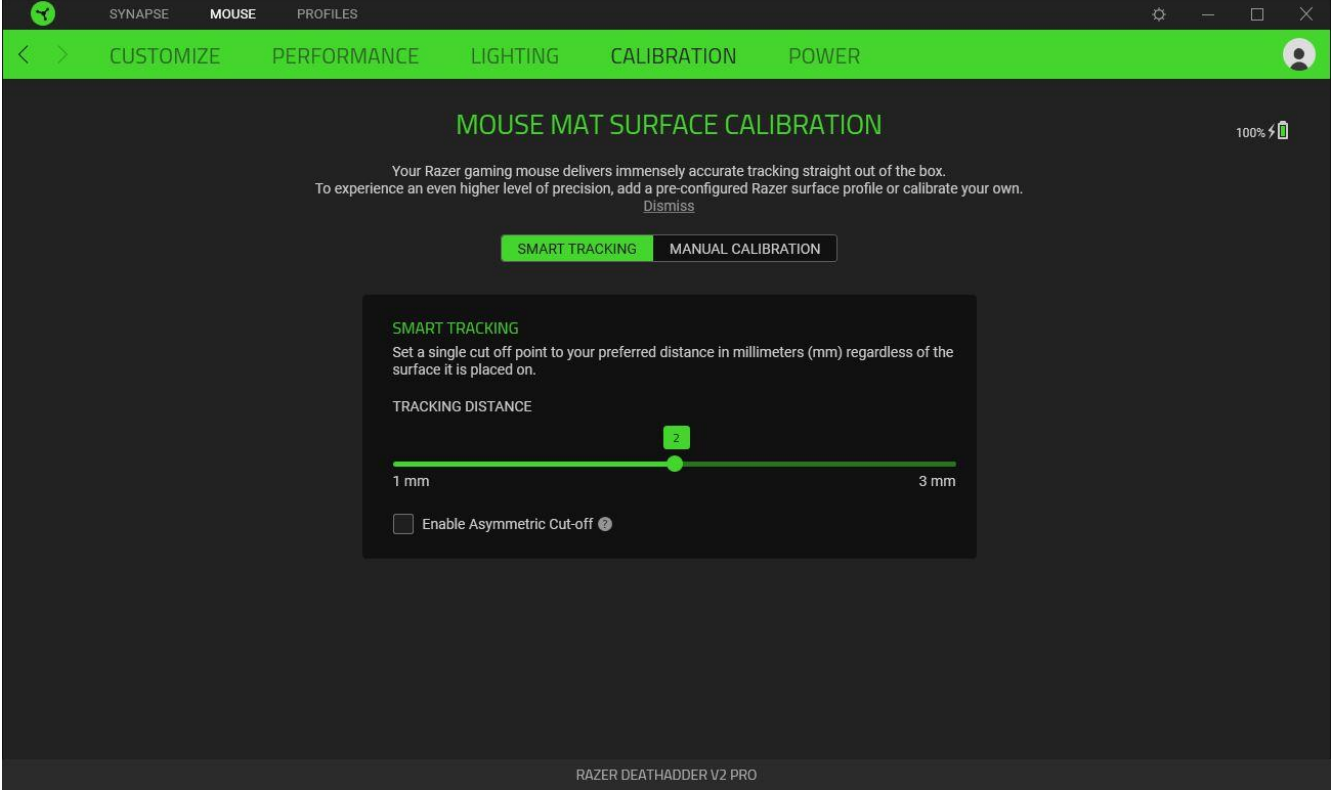

### *Manual Calibration*

To use this feature, you must click the Add A Surface option where you can select from a comprehensive list of Razer mouse mats or add your own mouse mat*.*

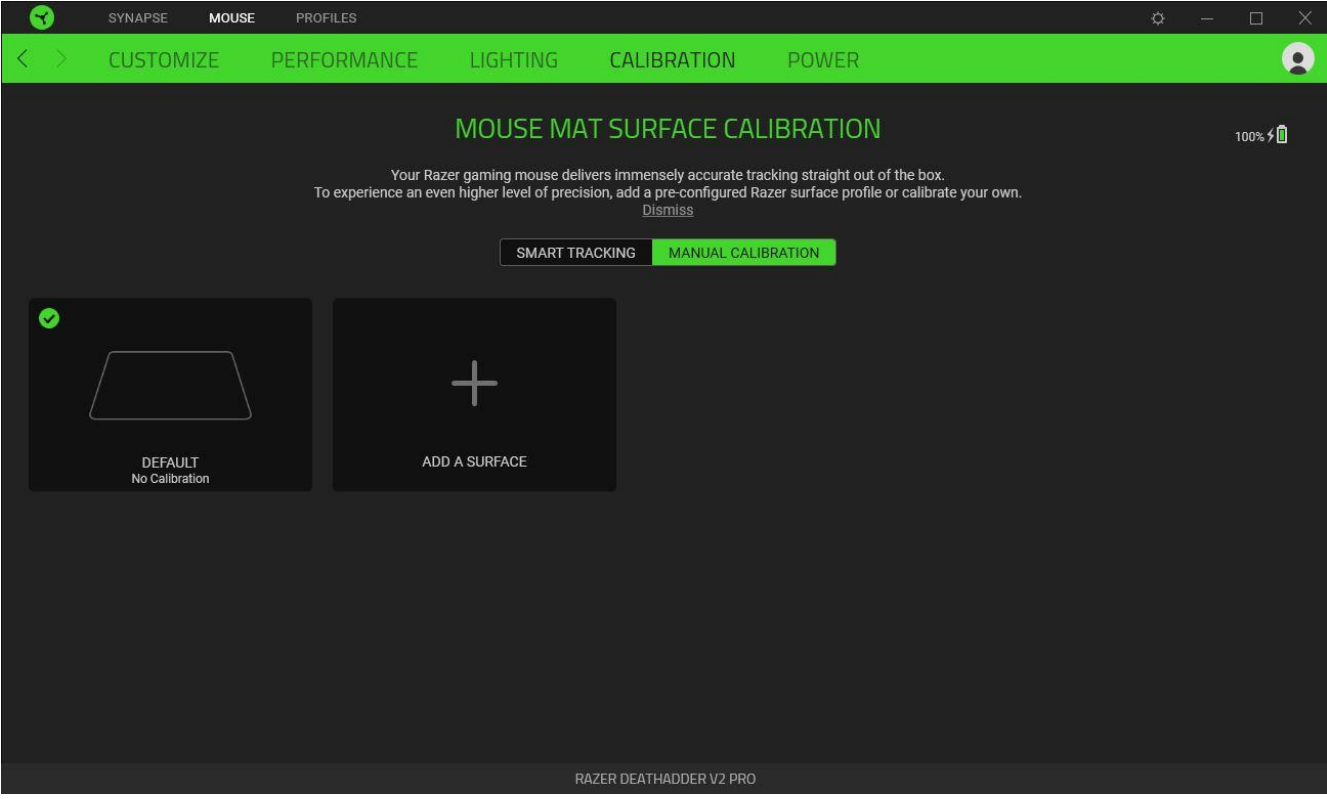

#### Power

The Power subtab allows you to manage your device's energy consumption when running on batteries. You can also set your device to enter sleep mode when it has been idle for a certain amount of time.

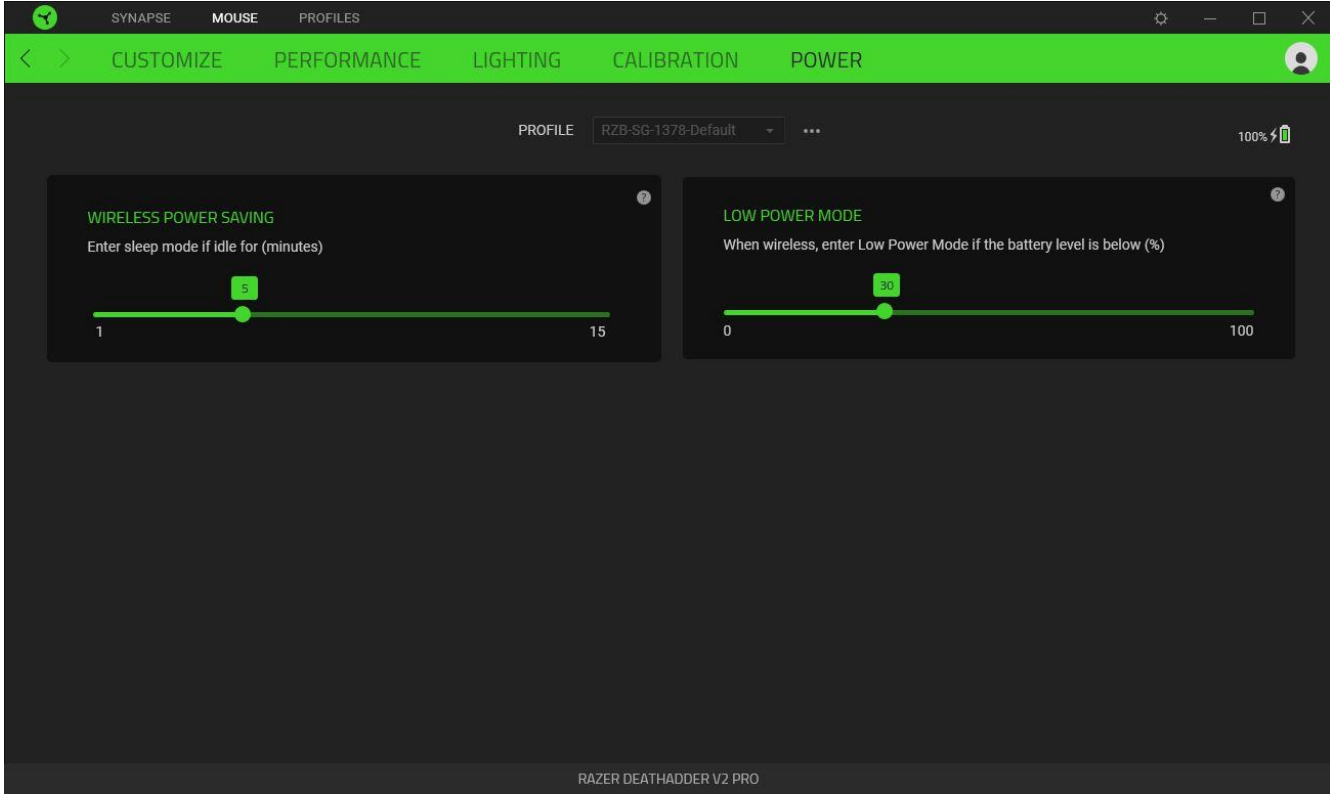

# PROFILES TAB

The Profiles tab is a convenient way of managing all your profiles and linking them to your games and applications.

#### Devices

View which games are linked to each device's profiles or which Chroma Effect is linked to specific games using the Devices subtab.

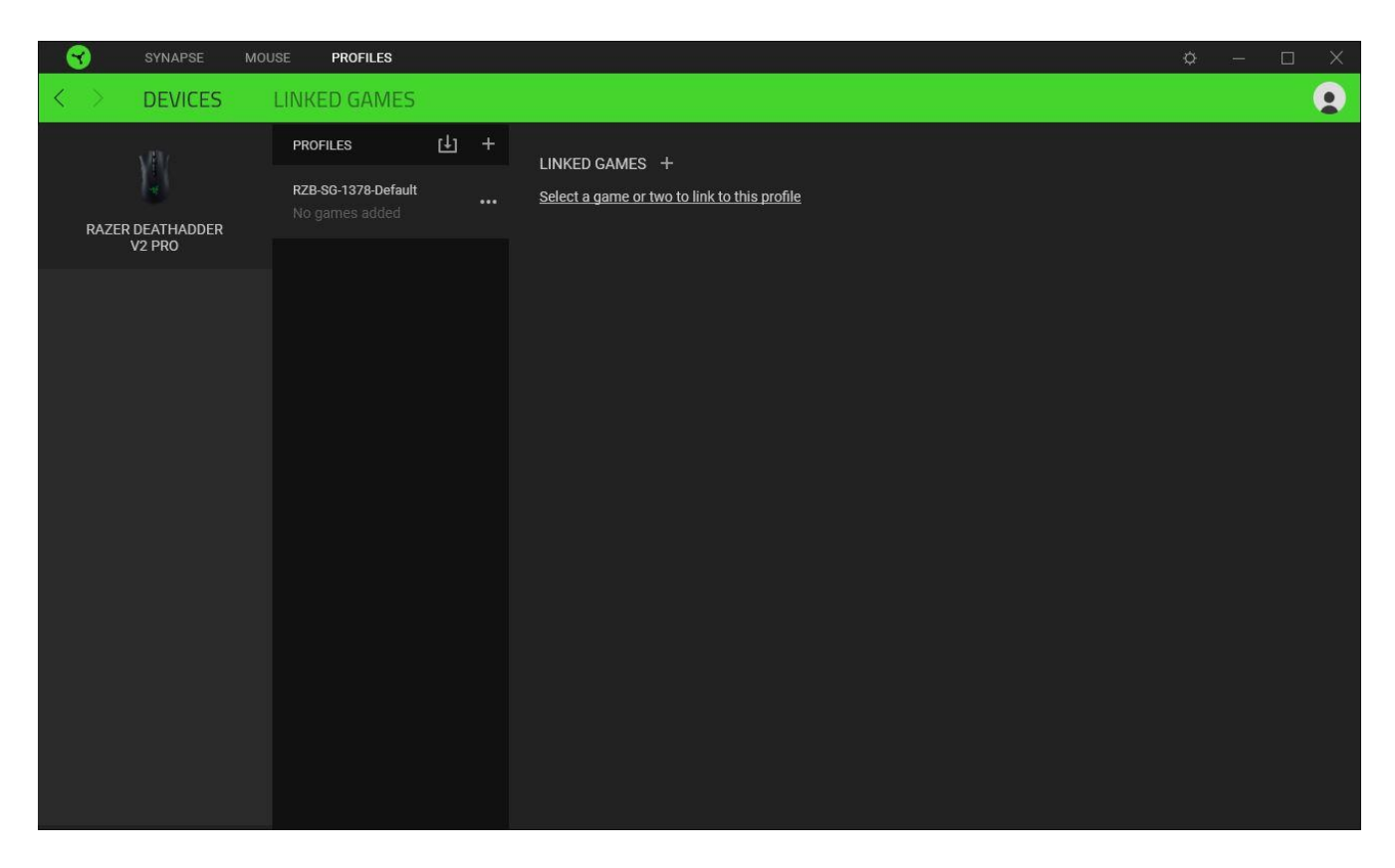

You can import Profiles from your computer or from the cloud through the import button ( $\boxplus$ ) or create new profiles within the selected device using the add button ( $+$ ). To rename, duplicate, export, or delete a profile, simply press the Miscellaneous button (  $\bullet\bullet\bullet$  ). Each profile can be set to automatically activate when you run an application using the Linked Games option.

#### Linked Games

The Linked Games subtab gives you the flexibility to add games, view devices that are linked to games, or search for added games. You can also sort games based on alphabetical order, last played, or most played. Added games will still be listed here even if it is not linked to a Razer device.

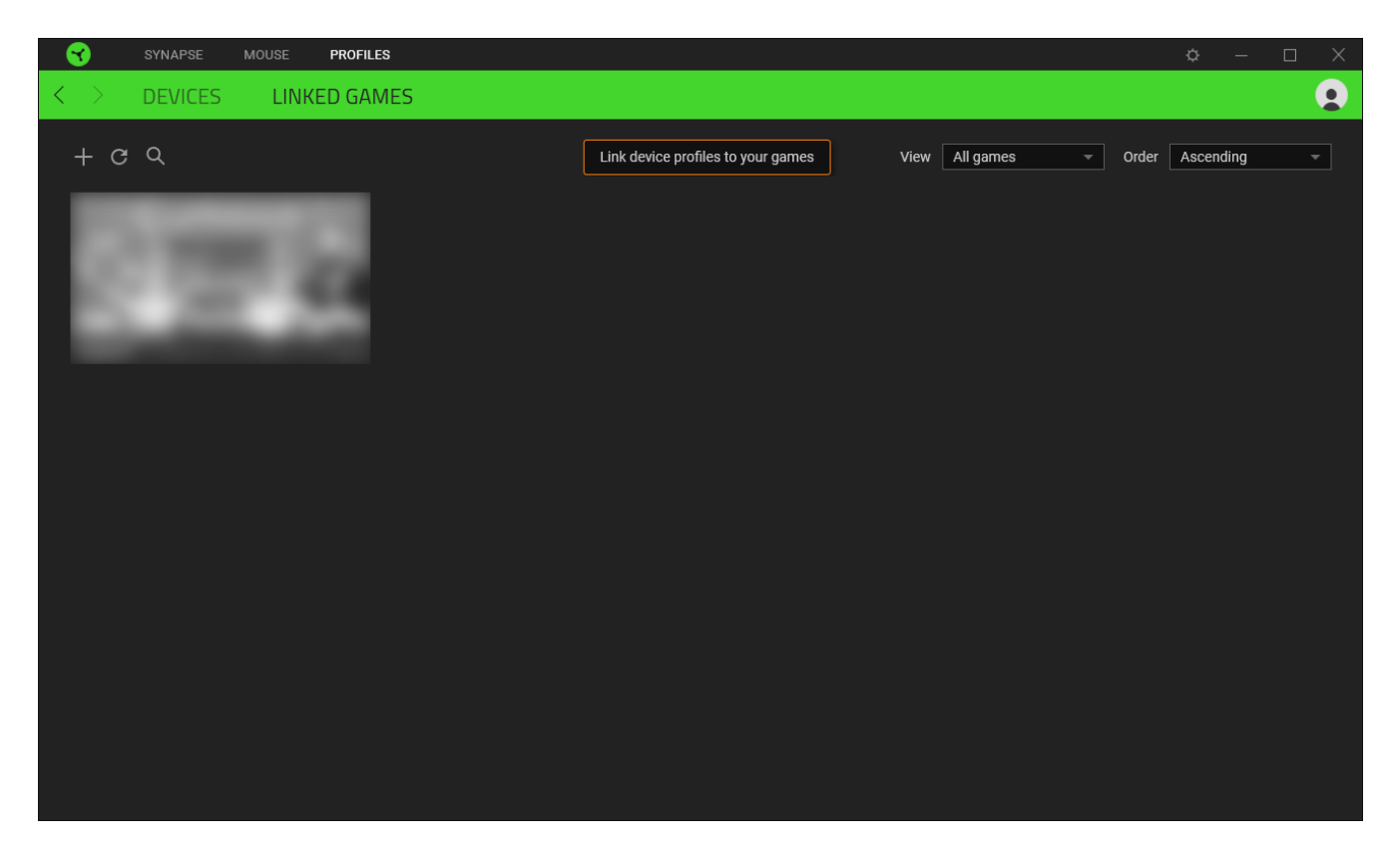

To link games to connected Razer devices or Chroma Effects, simply click on any game from the list, and then click **Select a device and its profile to launch automatically during gameplay** to select the Razer device or Chroma Effect it will link with. Once linked, you may click on the Miscellaneous button (  $\bullet\bullet\bullet$  ) of the corresponding Chroma Effect or device to select a specific Chroma Effect or profile.

# SETTINGS WINDOW

The Settings window, accessible by clicking the ( $\Diamond$ ) button on Razer Synapse, enables you to configure the startup behavior and display language of Razer Synapse, view the master guides of each connected Razer device, or perform factory reset on any connected Razer device.

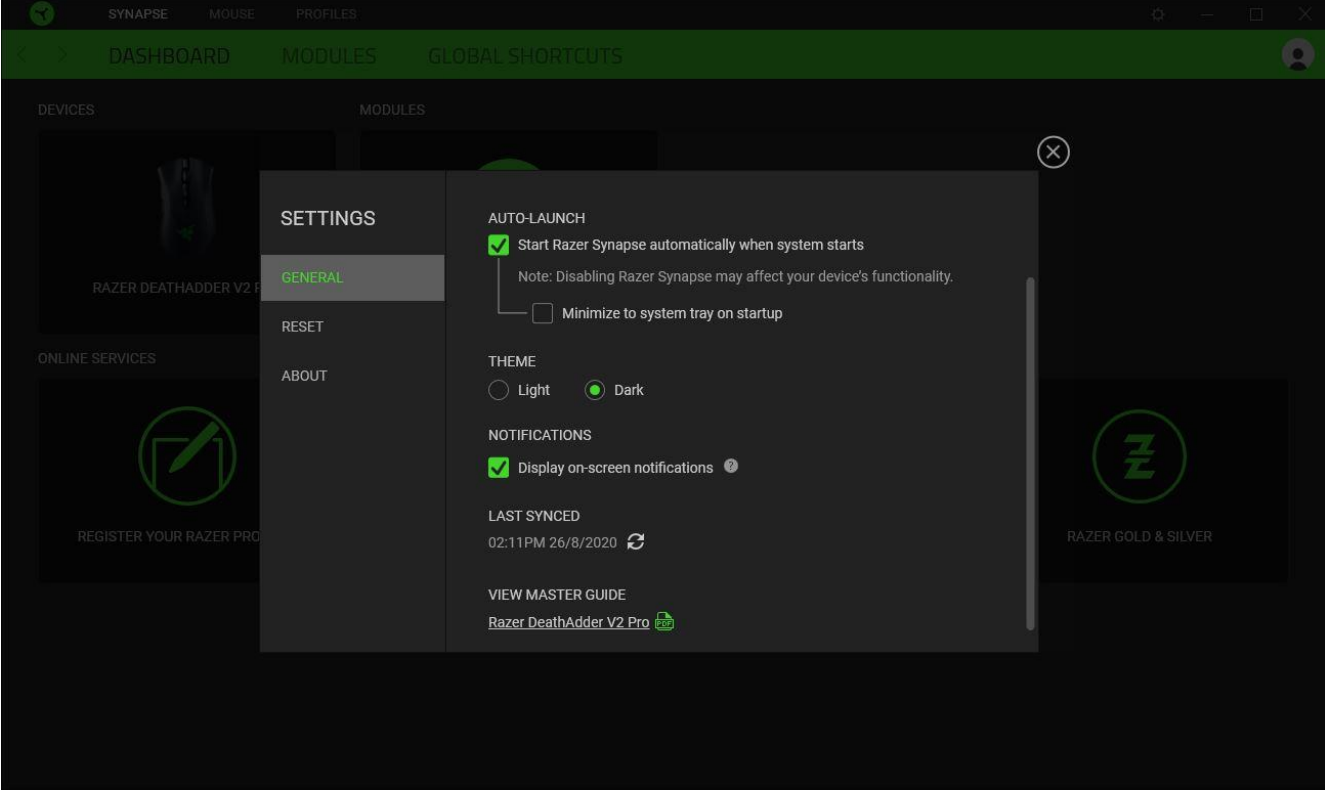

#### General tab

The default tab of the Settings window. The General tab enables you to change the software's display language, start-up behavior, display theme, and on-screen notifications display. You may also manually sync your profiles to the cloud ( $\mathcal O$ ) or view the master guide of all connected Razer devices and installed modules.

#### Reset tab

The Reset tab allows you to perform a factory reset on all connected Razer devices with on-board memory and/or reset Razer Synapse tutorials to acquaint yourself again with Razer Synapse's new features on its next launch.

*By resetting a Razer device, all profiles stored on the selected device's on-board memory will be*   $\blacksquare$ *erased.* 

#### About tab

The About tab displays brief software information, copyright statement and provides relevant links for its terms of use. You may also use this tab to check for software updates, or as a quick access to Razer's social communities.

# <span id="page-34-0"></span>6. SAFETY AND MAINTENANCE

## SAFETY GUIDELINES

Should you have trouble operating the device properly and troubleshooting does not work, unplug the device and contact the Razer hotline or go to [support.razer.com](http://support.razer.com/) for support.

Do not take apart the device and do not attempt to operate it under abnormal current loads. Doing so will void your warranty.

Keep the device away from liquid, humidity or moisture. Operate the device only within the specific temperature range of 0°C (32°F) to 40°C (104°F). Should the temperature exceed this range, unplug and/or switch off the device in order to let the temperature stabilize to an optimal level.

# **COMFORT**

Research has shown that long periods of repetitive motion, improper positioning of your computer peripherals, incorrect body position, and poor habits may be associated with physical discomfort and injury to nerves, tendons, and muscles. Below are some guidelines to avoid injury and ensure optimum comfort while using your Razer DeathAdder V2 Pro.

- Position your keyboard and monitor directly in front of you with your mouse next to it. Place your elbows next to your side, not too far away and your keyboard within easy reach.
- Adjust the height of your chair and table so that the keyboard and mouse are at or below elbow-height.
- Keep your feet well supported, posture straight and your shoulders relaxed.
- During gameplay, relax your wrist and keep it straight. If you do the same tasks with your hands repeatedly, try not to bend, extend or twist your hands for long periods.
- Do not rest your wrists on hard surfaces for long periods. Use a wrist rest to support your wrist while gaming.
- Do not sit in the same position all day. Get up, step away from your desk and do exercises to stretch your arms, shoulders, neck and legs.

If you should experience any physical discomfort while using your mouse, such as pain, numbness, or tingling in your hands, wrists, elbows, shoulders, neck or back, please consult a qualified medical doctor immediately.

#### MAINTENANCE AND USE

The Razer DeathAdder V2 Pro requires minimum maintenance to keep it in optimum condition. Once a month we recommend you unplug the device from the computer and clean it using a soft cloth or cotton swab to prevent dirt buildup. Do not use soap or harsh cleaning agents.

To get the ultimate experience in movement and control, we highly recommend a premium mouse mat from Razer. Some surfaces will cause undue wear on the feet requiring constant care and eventual replacement.

Do note that the sensor of the Razer DeathAdder V2 Pro is 'tuned' or optimized especially for the Razer mouse mats. This means that the sensor has been tested extensively to confirm that the Razer DeathAdder V2 Pro reads and tracks best on Razer mouse mats.

### BATTERY WARNING

The Razer DeathAdder V2 Pro contains a Li-ion rechargeable battery. In general, the life expectancy of such batteries is dependent upon usage. If you suspect that the Li-ion rechargeable battery inside the Razer DeathAdder V2 Pro may be drained (has a low charge), try charging it.

Caution: Do not open, mutilate, or expose to conducting materials (metal), moisture, liquid, fire, or heat. Doing so may cause batteries to leak or explode, resulting in personal injury. Battery life varies with usage.